## **Bulk clean up of free text diagnosis - MD3 users**

When cleaning up your data you might find that there are many entries in the 'past history' where one or more diagnosis has been entered as free text. Rather than cleaning up every single free text entry individually, this can be done in bulk by using the MD3 Maintenance tool. This guide will show you how to change the same free text entry into a properly coded diagnosis.

Start by finding MD3 Maintenance in your Windows start menu:

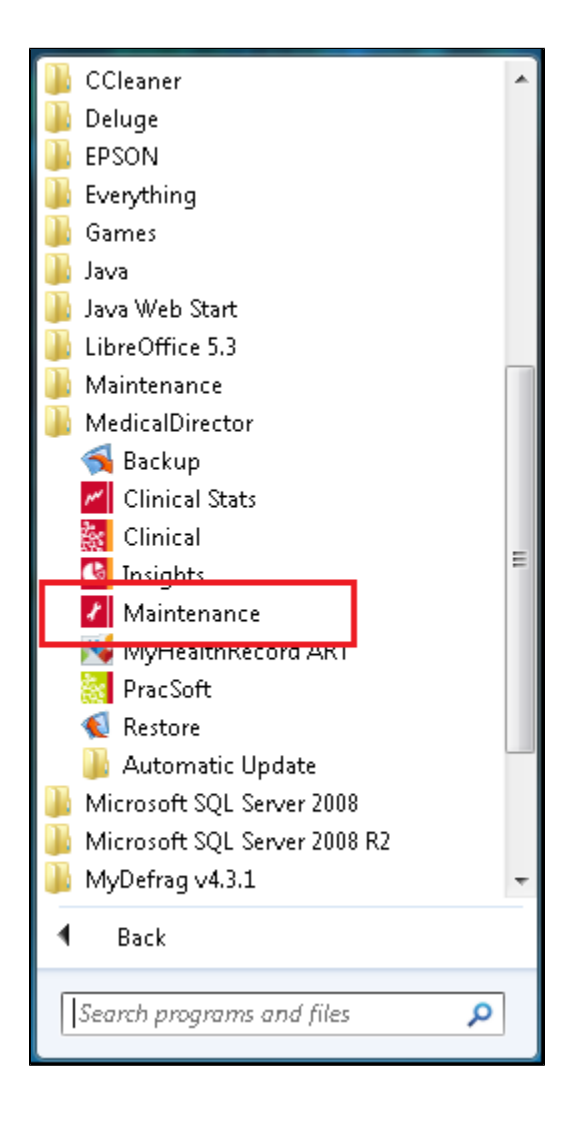

Select the 'MedicalDirector Clinical' under the Database Tasks and then click on the 'Diagnosis Coder' icon:

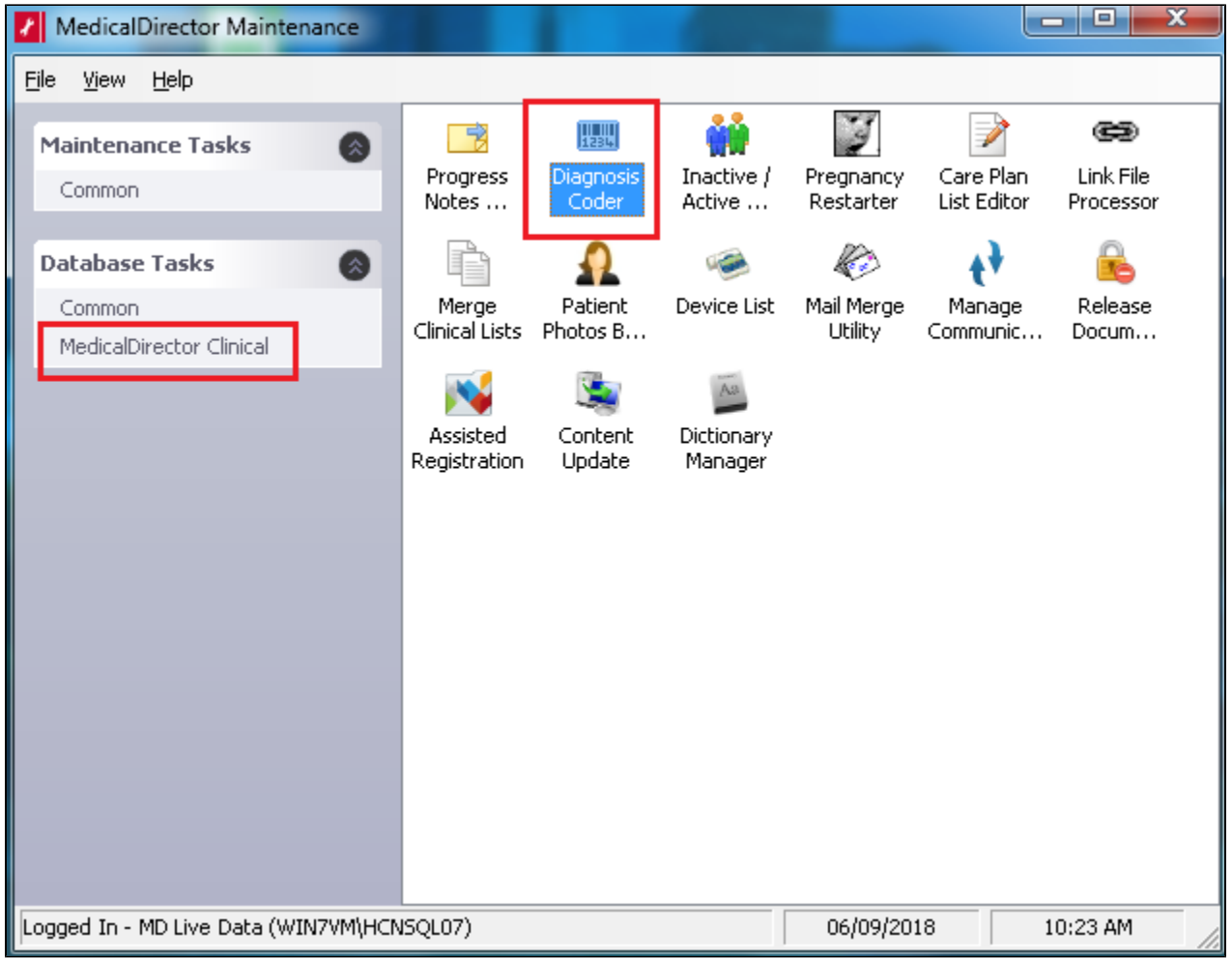

This tool will show you all uncoded past history entries on the left side of the screen. You can then select the uncoded item on the left, find the correct, coded diagnosis on the right and by clicking 'Link or Correct' all instances of the uncoded history item will be replaced by the coded one:

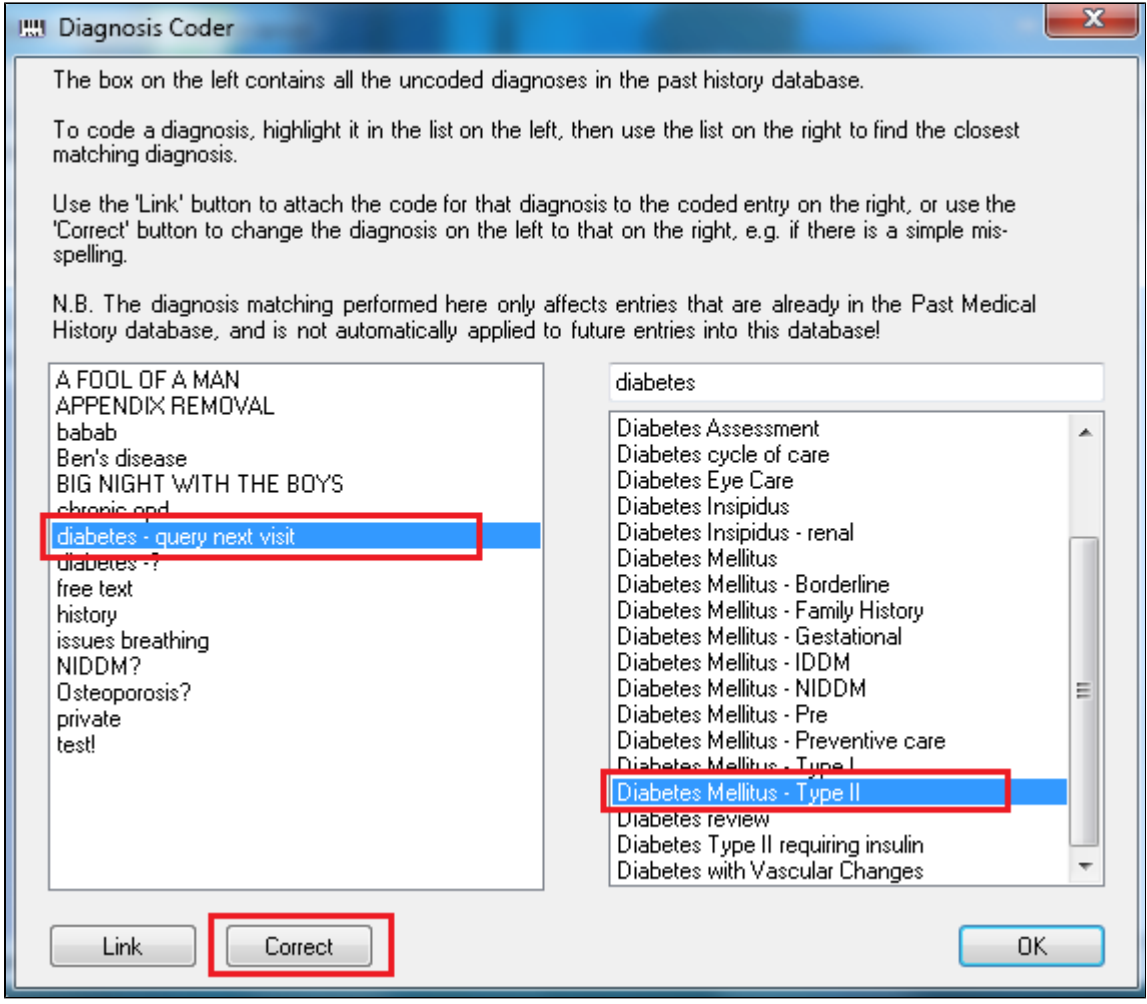

If you prefer to continue using the free text item you can just click on 'Link' and all current and future entries will be linked to the correctly coded term.